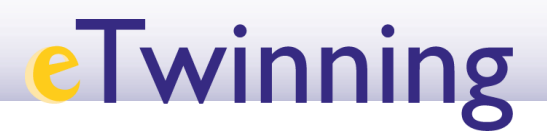

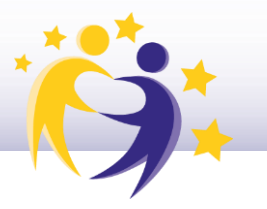

## **Cómo hacer una búsqueda de socios**

- **1)** Accede a tu **cuenta de ESEP**.
- **2)** Selecciona la pestaña "**Redes profesionales**" ("*Networking*")*.*

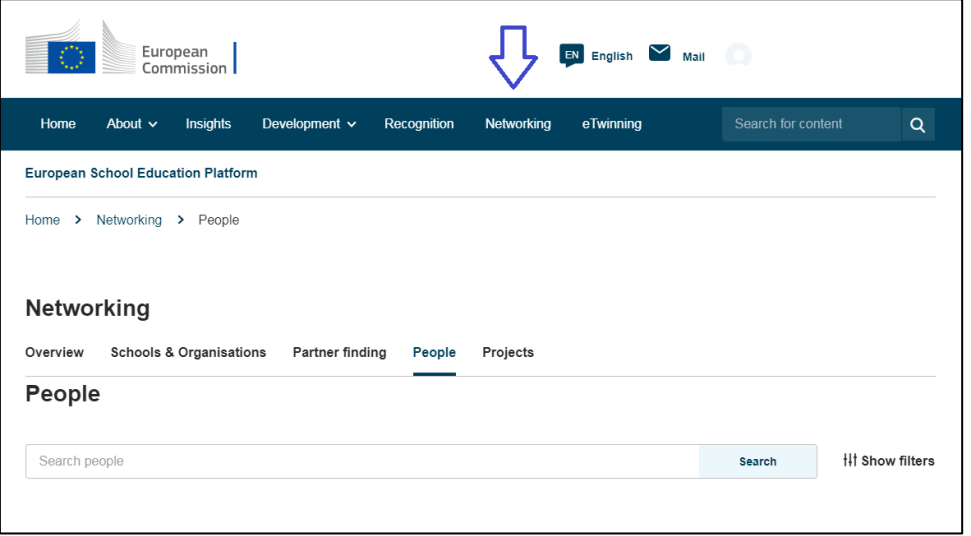

**3)** Una vez dentro, haz clic en "*People*"**.**

Si conoces a un determinado docente, haz una búsqueda rápida indicando el nombre en la caja "*Search people*". Al hacer clic en "*Search*"*,* el sistema te devuelve los resultados. Revisa si entre ellos esta el docente que buscas y lo seleccionas.

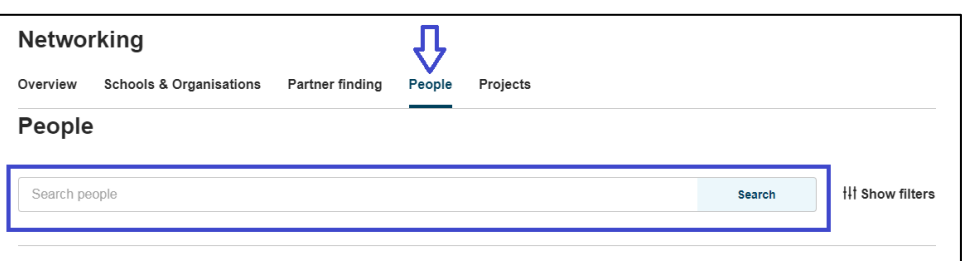

En el caso de que no conozcas al docente, haz una búsqueda avanzada utilizando los filtros que te interesen. Para ello, despliega las opciones en "*Show filters*" y haz

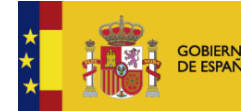

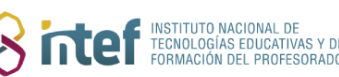

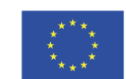

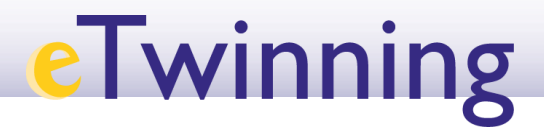

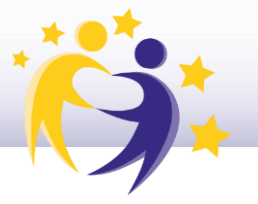

clic en la casilla "*Only eTwinners available for joining a Project*" para que aparezcan los docentes que buscan socios para sus proyectos.

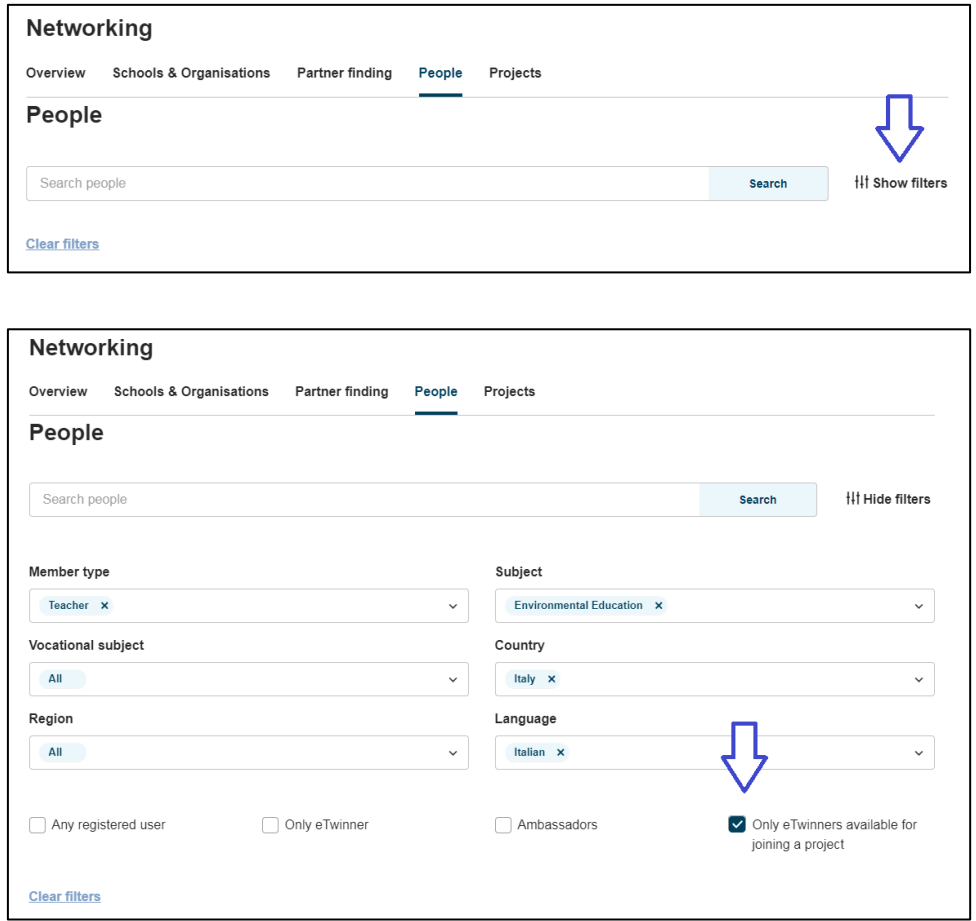

Revisa también los perfiles para recabar toda la información que puedas sobre los candidatos.

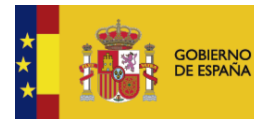

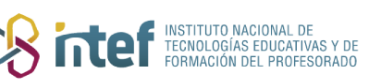

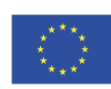

## **eTwinning**

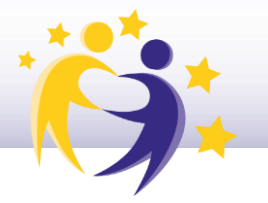

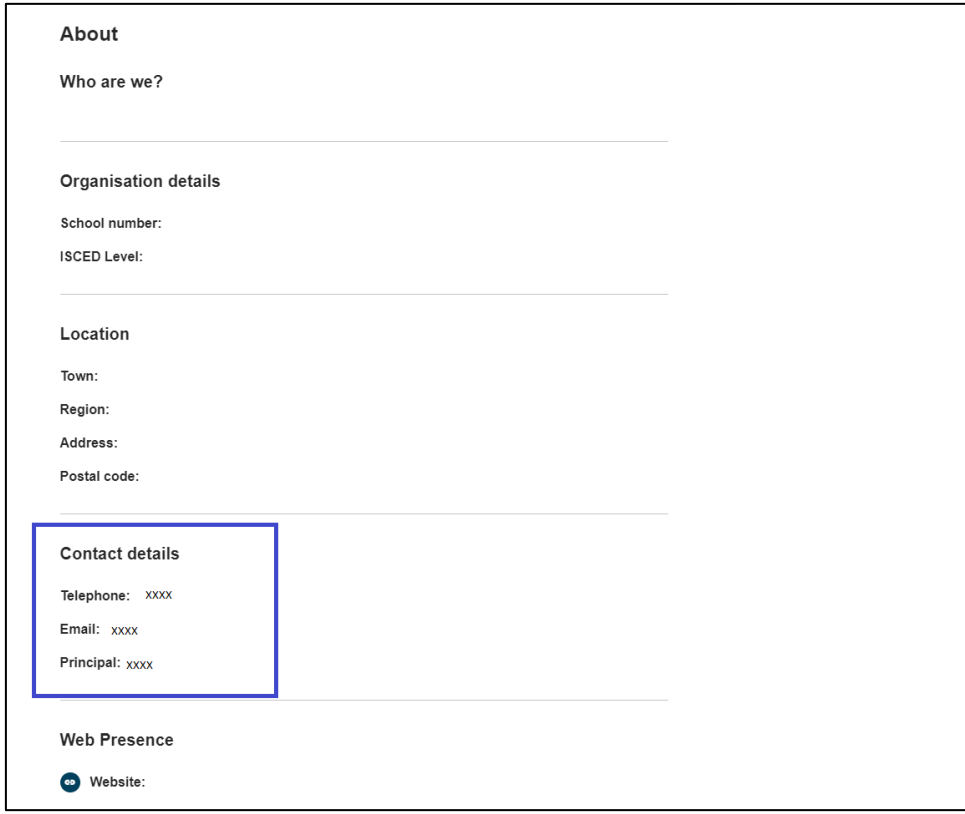

 $4)$ También se puede hacer la búsqueda a través de la pestaña "Partner finding" dentro de "Redes profesionales" ("Networking").

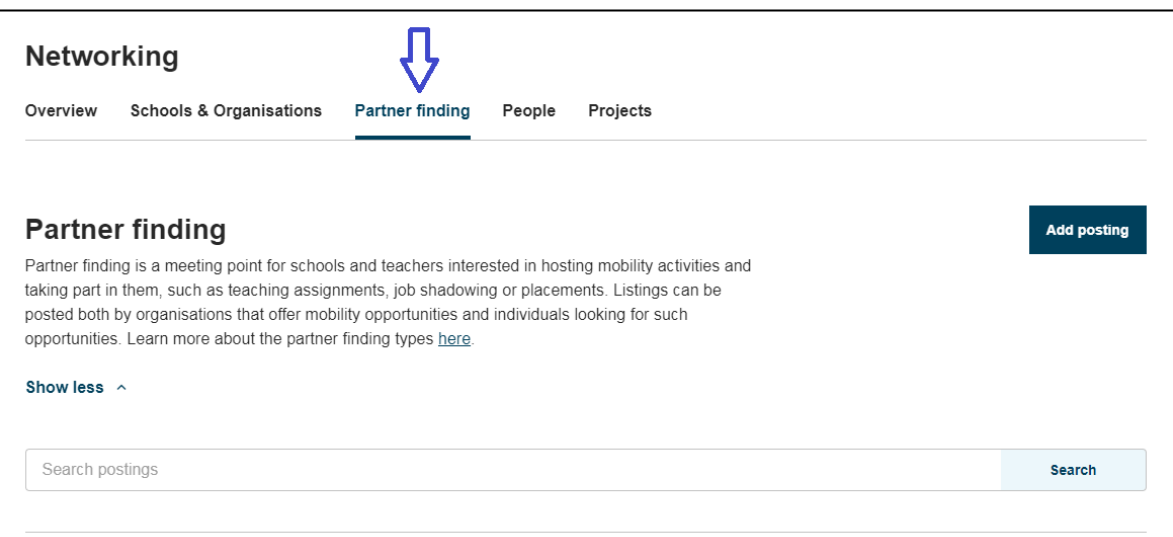

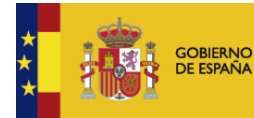

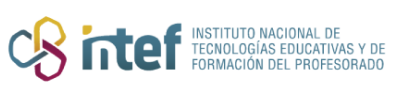

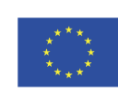

## **eTwinning**

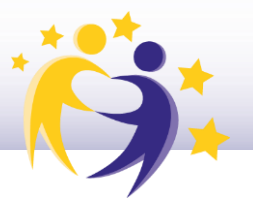

Una vez aquí, se puede hacer una búsqueda y acceder a la información de los distintos proyectos existentes que buscan socios. La información abarca desde una breve descripción del proyecto hasta las asignaturas implicadas, la edad a la que va dirigida, las competencias clave y las lenguas que se emplearán.

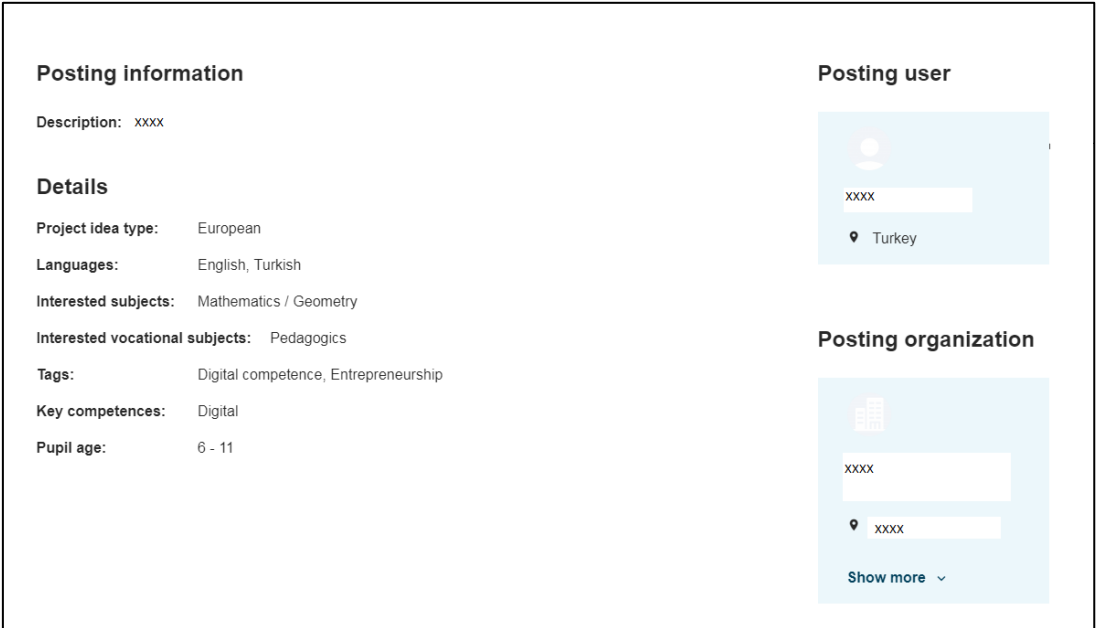

También se puede crear una idea de proyecto y que sean otros miembros eTwinning quiénes soliciten unirse a tu proyecto.

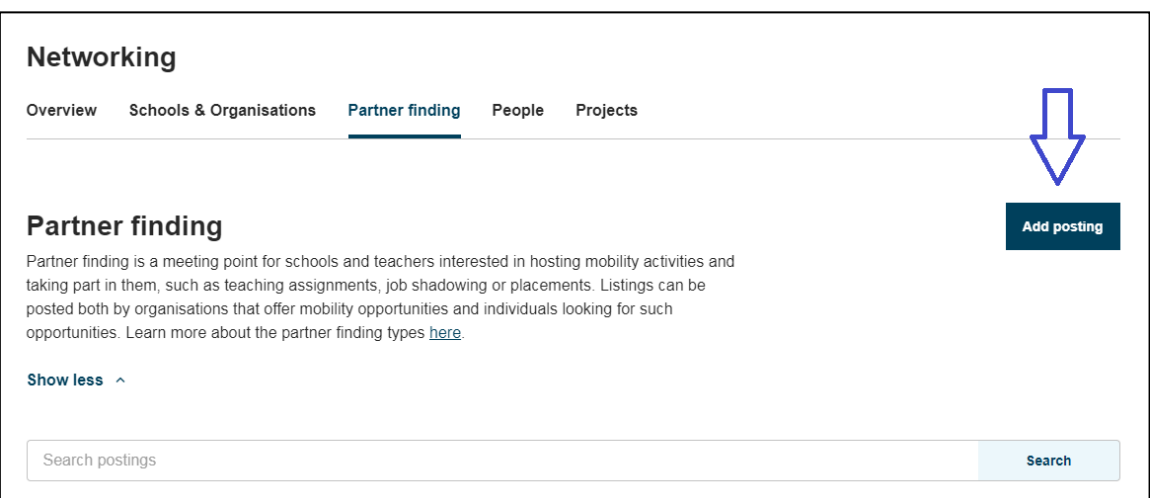

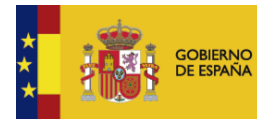

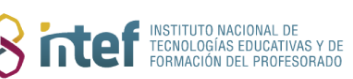

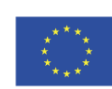

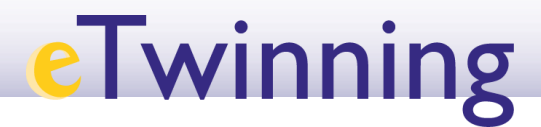

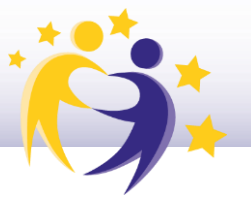

*Nota: Se puede acceder a "Partner finding*" *desde la pestaña "eTwinning", anclada en la barra de la página web.*

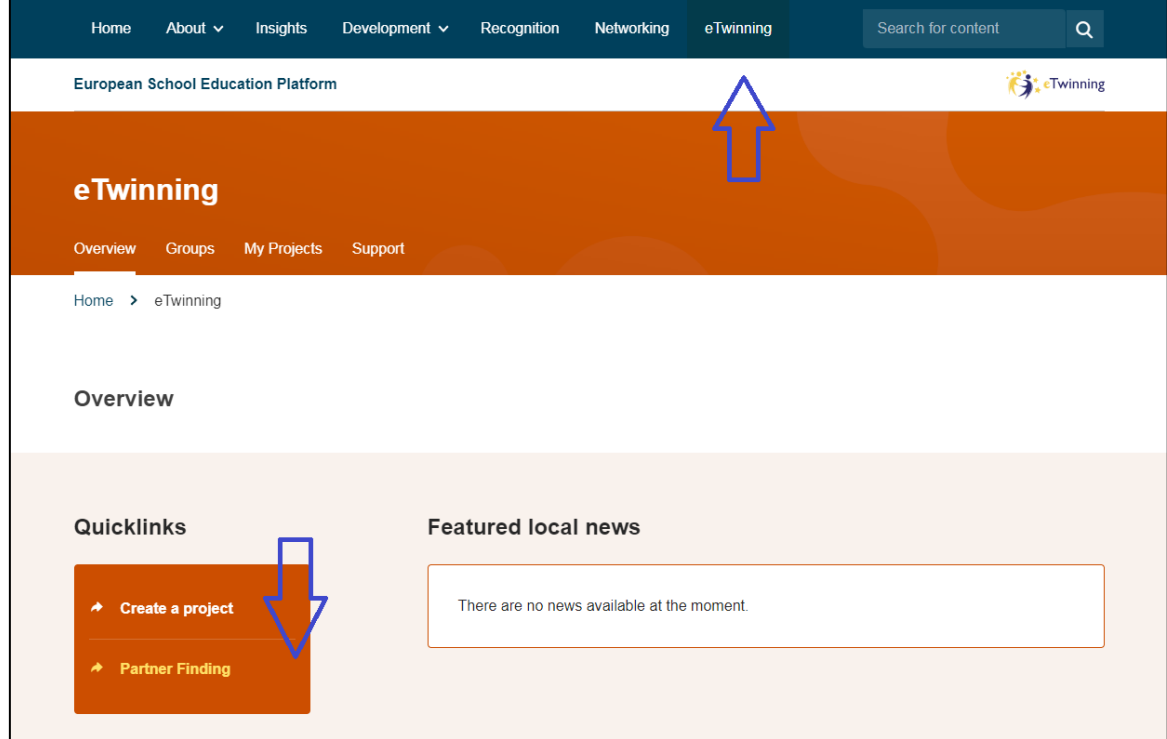

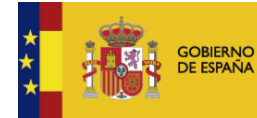

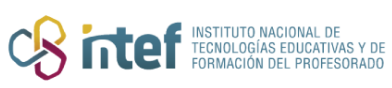

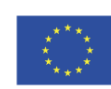